# Approving Requisitions

# Via Badger Web

- 1. Log into Badger Web account
	- a. Go to Finance Tab
	- b. Under menu options select "Approve Documents".

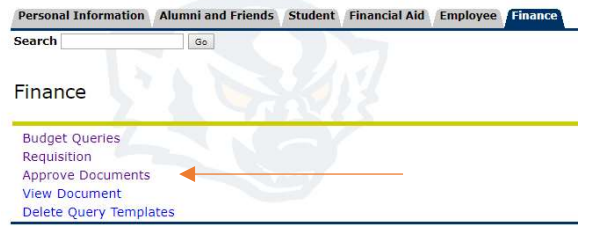

2. The next screen you should show the following:

#### **Approve Documents**

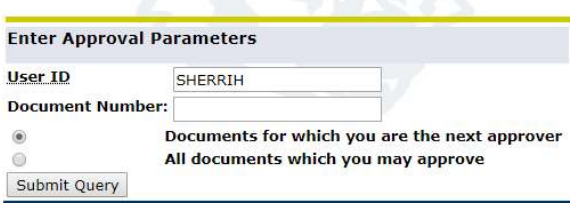

- a. Your Banner ID will automatically populate in the User ID field.
- 3. Select one of the two bubble choices below the "Document Number" field.
	- a. Leaving the Document number field blank will allow you to see all requisitions needing your approval.
- 4. Select "Documents for which you are the next approver", then click the "Submit Query" button.

### Approving Requisitions

# Via Badger Web

- 1. Log into Badger Web account
	- a. Go to Finance Tab
	- b. Under menu options select "Approve Documents".

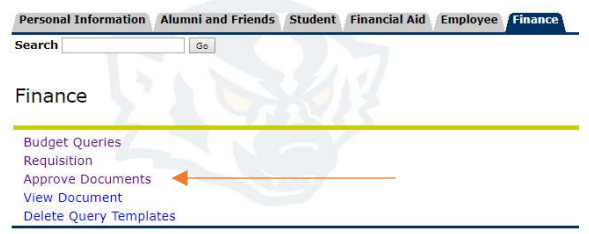

2. The next screen you should show the following:

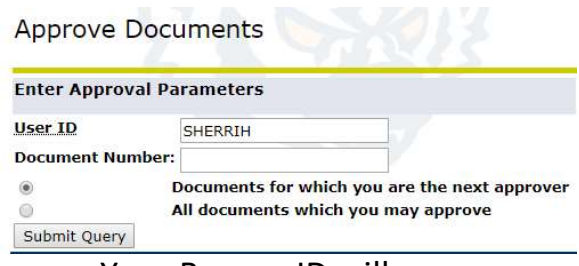

- a. Your Banner ID will automatically populate in the User ID field.
- 3. Select one of the two bubble choices below the "Document Number" field.
	- a. Leaving the Document number field blank will allow you to see all requisitions needing your approval.
- 4. Select "Documents for which you are the next approver", then click the "Submit Query" button.

5. The screen below allows you to review the request before approving or disapproving. Hitting the document hyperlink allows you to review what you are approving (quantity, cost, shipping, etc.).

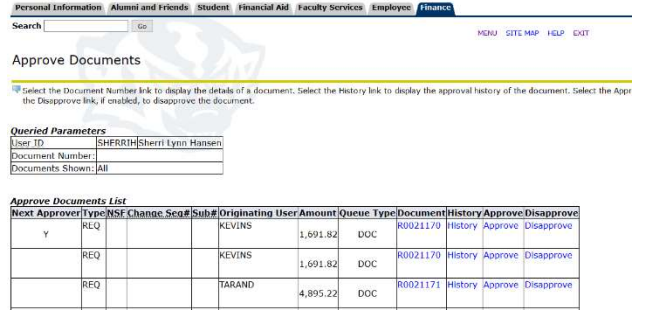

- 6. The "History" link shows who the first approver is and who may be the second approver on the requisition.
- 7. Once you've reviewed the requisition request, click the "Approve" or "Disapprove" hyperlink.
- 8. Approving the requisition will send the request to the purchasing office where it is processed as a purchase order.

5. The screen below allows you to review the request before approving or disapproving. Hitting the document hyperlink allows you to review exactly what you are approving (quantity, cost, shipping, etc.).

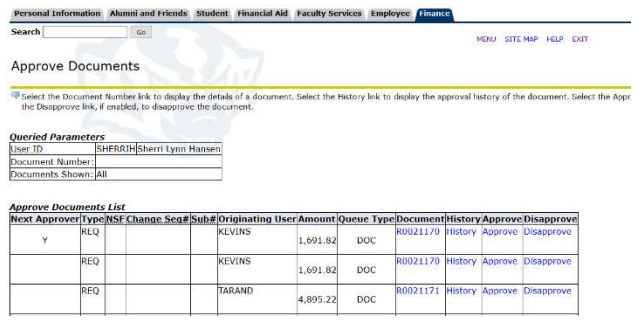

- 6. The "History" link shows who the first approver is and who may be the second approver on the requisition.
- 7. Once you've reviewed the requisition request, click the "Approve" or "Disapprove" hyperlink.
- 8. Approving the requisition will send the request to the purchasing office where it is processed as a purchase order.